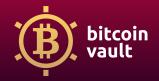

## How to configure Ledger Wallet?

This tutorial will guide you through all the steps necessary to set up the Electrum Vault Wallet, the official Bitcoin Vault wallet, with Ledger Wallet, reviewed as one of the safest offline wallets on the market.

Disclaimer: Please note that you can safely store your cryptocurrencies on your Ledger Wallet and Ledger Live app while simultaneously storing Bitcoin Vault thanks to the Electrum Vault Wallet. Your funds are safe, but remember to close one application before running the other to avoid functionality issues.

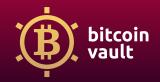

# If your Ledger Wallet is new and you just took it out of the box, start the tutorial from step 1. If you have already installed, configured, and updated the Ledger Live app, start from step 28.

#### (1) Take your Ledger Wallet from its box.

A few simple checks will help you ensure that your device is a genuine Ledger product:

• the contents of the Ledger Wallet box;

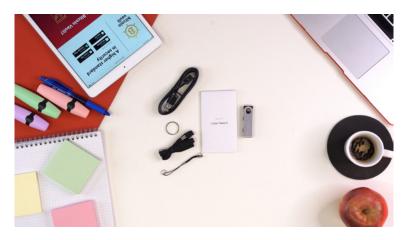

- the condition of the recovery sheet;
- the initial state of the Ledger Wallet.

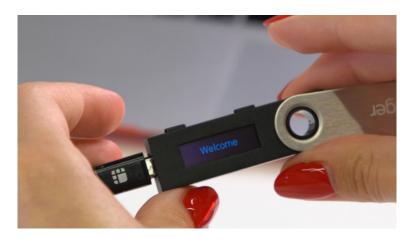

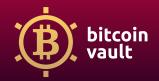

(2) Plug in the Ledger Wallet to your computer.

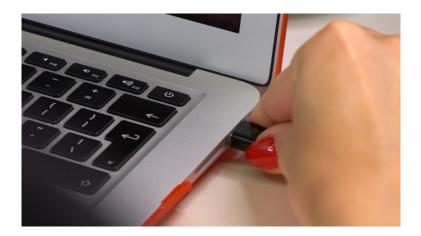

(3) Read all basic information displayed on the Ledger Wallet. It will provide information on how to use your device. After that, you will be able to start the configuration process.

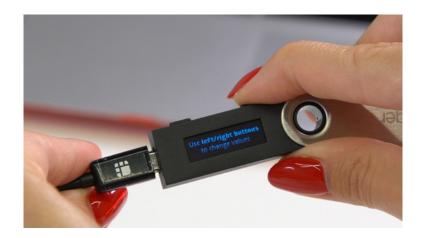

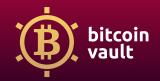

(4) Select "Configure as new device" and click the right button on the Ledger to confirm your choice.

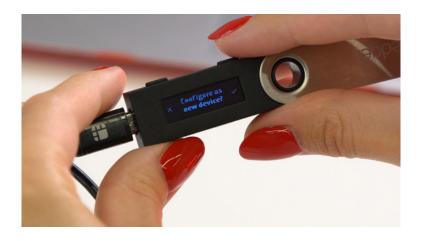

(5) To safely use your Ledger Wallet you need to set your personal PIN code. To do that, follow the instructions displayed on the device.

Remember that you will need to use this PIN each time you want to log in to your device or use the funds!

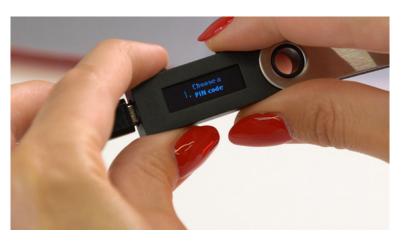

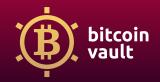

(6) Use the buttons on the top of your Ledger to set your PIN. To confirm that your PIN is complete, press both buttons at the same time. After that you need to re-confirm your PIN, so enter the numbers you chose once more and confirm this action by holding both buttons down again.

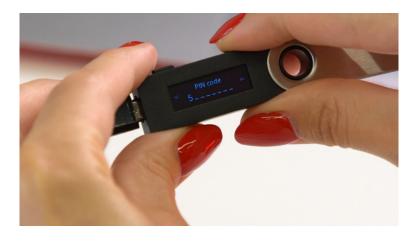

TIP: We recommend using all eight slots for your numeric password, but if you want to use fewer digits, use the " $\checkmark$ " icon to confirm. To look for the " $\checkmark$ ", click through all the numbers until it appears on the display screen.

(7) The next step – "Write down your recovery phrase" – is to make sure your funds are safe. This 24-word phrase can be used to back up your Ledger. If you lose your device, you will be able to get a new one and still get access to all of your cryptocurrency funds.

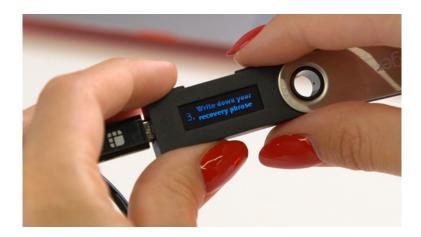

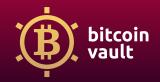

- (8) The Ledger Wallet will generate 24 words that you need to write down on the piece of paper that was provided with the device (you will find it inside the box) or on any other piece of paper that you can store in a safe and dry place.
- (9) To start the process, press both buttons on the top of the device. The 24word phrase will be displayed one word at a time. Carefully write down each word and click the button on the right to see the next one. Make sure you write them down in the correct order. Use something permanent, not a pencil which can fade over time.

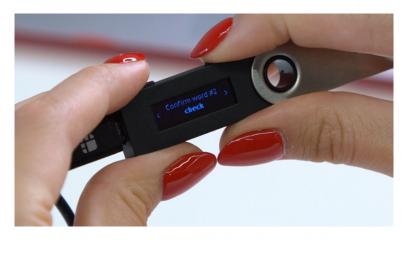

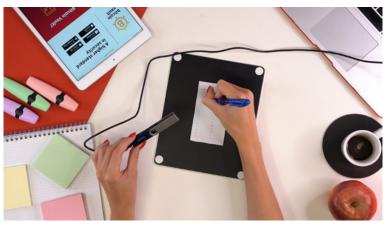

Make sure you keep these words safe. If you lose them, you won't be able to back up your device in the future or someone can gain access to your crypto funds!

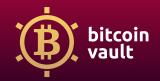

(10) Confirm your recovery phrase by pressing both buttons on the top of the Ledger at the same time.

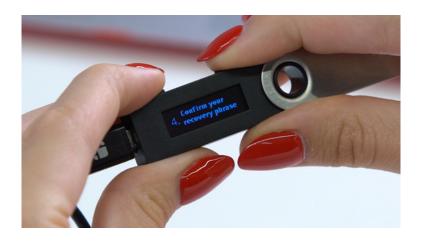

(11) The Ledger will now make a random word request, for example, it may ask for your 15th word. You will then need to use the left or the right button to navigate to the correct word and then press both buttons on the top to confirm your choice.

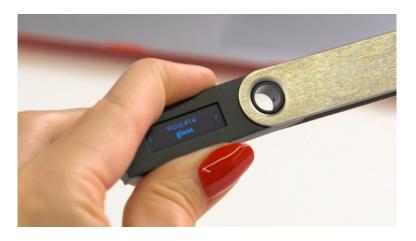

TIP: In some cases you will need to input each of the 24 words to complete this step.

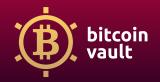

(12) Download the Ledger Live app from the Ledger official website: <u>www.ledger.com/ledger-live/download</u>

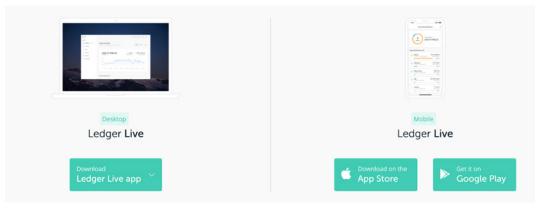

(13) Install Ledger Live on your computer. Follow the instructions on screen and on the Ledger hardware to set it up.

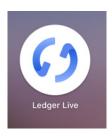

(14) Reconnect Ledger Wallet to your computer and open the Ledger Live app.

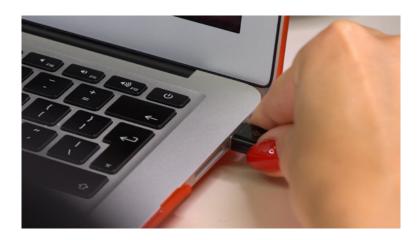

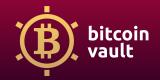

(15)

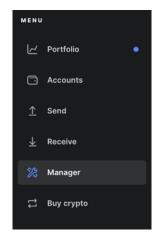

- (16) Allow Ledger manager on your Ledger Wallet by clicking both buttons on the top of the device at the same time.
- (17) Update the Ledger Wallet to the newest possible version. Do it by going to the "Manager" tab and clicking on the blue "Firmware update" button. Follow the instructions on screen and on the Ledger device.

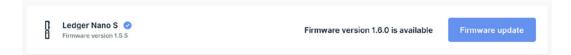

- (18) Your device will display the update firmware, version number, and an alphanumeric Identifier code. This information will be displayed in a loop.
- (19) Verify that the Identifier in Ledger Live matches the one on your Ledger Wallet.
- (20) Press the right button on your device to start the update.

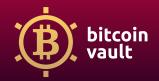

- (21) Enter your PIN code to confirm the update. Your device will restart.
- (22) Disconnect the USB cable when your device displays either "Update" or "Follow device update instructions", depending on the version you are updating from.
- (23) Press the left button on your device and hold it while you reconnect the USB cable. Release the button once "Bootloader" is displayed.

TIP: If the word "Bootloader" does not appear, perform this step again, holding the left key a little longer.

- (24) The update process will continue automatically. Ledger Live app will display multiple progress loaders, while your Ledger Wallet displays "Bootloader", "Update" and "Processing". Your device is successfully updated once Ledger Live displays "Firmware updated".
- (25) After the successful process of updating the firmware of your Ledger Wallet, it's time to install the Bitcoin app on your device by clicking "Install" located next to the "Add account" in the Ledger Live app.
- (26) Wait until you get the "Installed" status next to the Bitcoin (BTC) app in the manager in the Ledger Live app.

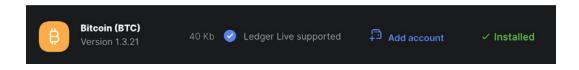

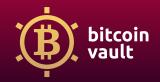

(27) Now you are ready to connect the Electrum Vault Wallet to your Ledger Wallet.

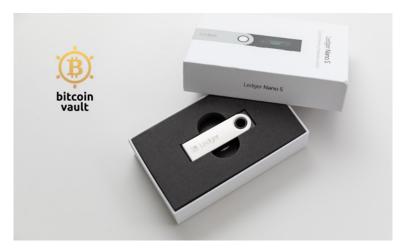

- (28) \*\*\*Important: If you are already running the latest firmware of the Ledger Wallet and your Ledger Live App has already been fully set up and updated, you can start here to connect your device to the Electrum Vault Wallet.
- (29) Download Electrum Vault Wallet from the official BTCV website <u>www.bitcoinvault.global</u>. Then, choose the correct version of the Electrum Vault Wallet and download it.

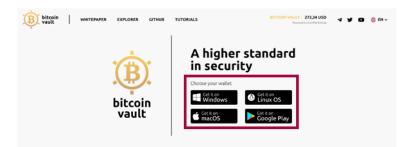

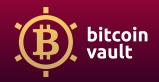

### (30) Re-connect the Ledger Wallet to your computer and unlock it.

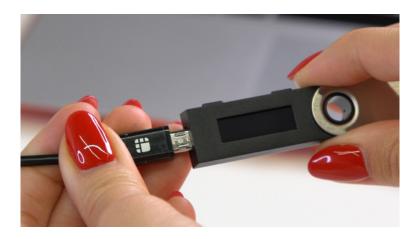

(31) Unlock the device using your PIN.

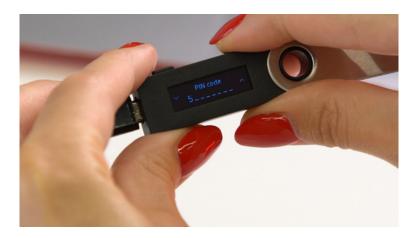

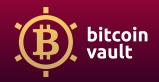

(32) Next, on your Ledger Wallet use the buttons to find the Bitcoin app, and open it by pressing two buttons at once.

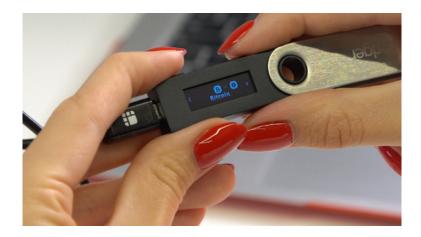

(33) You will see the "Application is ready" message on your device. You are now ready to pair the Electrum Vault Wallet software with your Ledger.

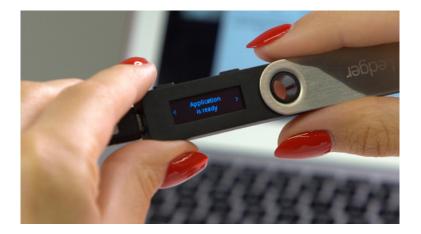

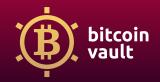

(34) The installation wizard of the Electrum Vault Wallet will open. You don't have to do anything, just click "Next".

| • • | Electrum - Install Wizard                                                                                                    |
|-----|----------------------------------------------------------------------------------------------------|
|     | Electrum wallet<br>Wallet: default_walllet Choose<br>This file does not exist.<br>Press 'Next' to create this wallet, or choose another file. |
|     | Cancel                                                                                                    |

(35) Select "Standard wallet" and click "Next".

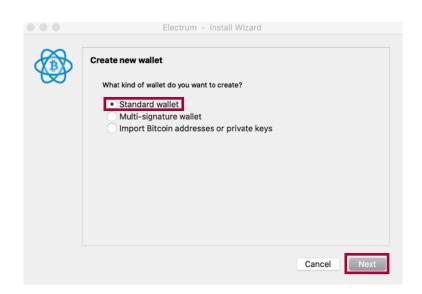

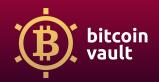

#### (36) Now select the "Use a hardware device" and click "Next".

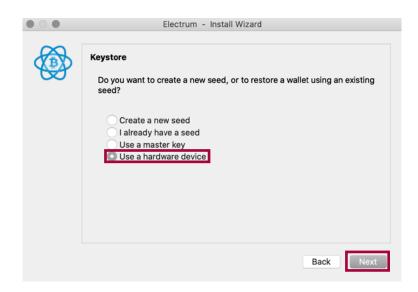

(37) Now you can add your Ledger. You have only one device connected to the computer, so only one will be available. Click "Next".

| • • | Electrum - Install Wizard                                                            |      |      |
|-----|--------------------------------------------------------------------------------------|------|------|
|     | Hardware Keystore<br>Select a device:   An unnamed ledger [ledger, initialized, hid] |      |      |
|     |                                                                                      | Back | Next |

TIP: We recommend you unplug all other USB devices which might cause problems at this stage of the process.

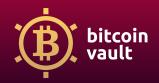

(38) For Bitcoin Vault (BTCV) cryptocurrency you need to select "Native Segwit".

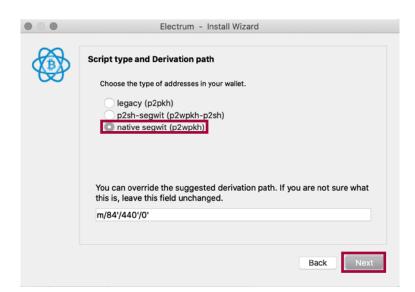

(39) Carefully read the information about encryption and click "Next".

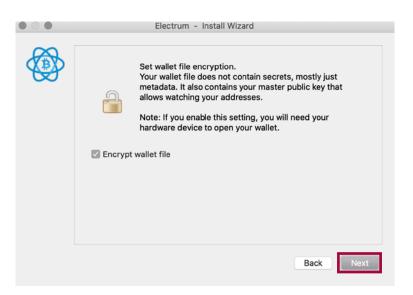

Success! You have created your wallet.